# **Premiers pas**

# La première fois que vous démarrez votre iMac, Assistant réglages vous aide à vous lancer. Il vous suffit de suivre quelques étapes simples pour vous connecter rapidement à votre réseau Wi-Fi, transférer vos données à partir d'un autre Mac ou d'un PC, et créer un compte utilisateur pour votre iMac.

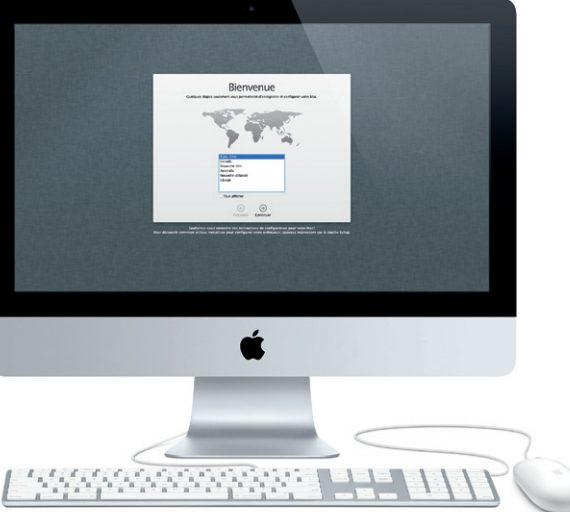

Vous pouvez également vous connecter avec votre identifiant Apple, ce qui vous permet d'effectuer des achats sur l'App Store, l'iTunes Store et sur le magasin en ligne Apple, ainsi que d'utiliser Messages et FaceTime. Avec cet identifiant, accédez également à iCloud, qui est automatiquement configuré dans des apps comme Mail, Contacts et Calendrier. Si vous n'avez pas d'identifiant Apple, créez-en un en toute simplicité dans l'Assistant réglages.

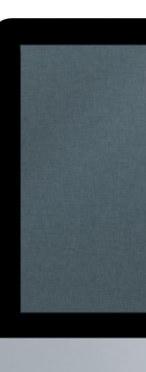

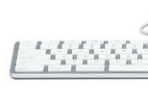

# **Le bureau**

Le bureau est l'endroit où vous pouvez tout trouver et tout faire sur votre iMac. La barre des menus supérieure contient de nombreuses informations utiles, notamment l'état de votre connexion sans fil. Le Dock, situé en bas de l'écran, est un endroit pratique où garder les apps que vous utilisez le plus. Il vous permet également d'ouvrir les Préférences Système, grâce auxquelles vous pouvez personnaliser votre bureau et d'autres réglages sur votre iMac. Cliquez su l'icône du Finder pour accéder rapidement à la totalité de vos fichiers et dossiers.

Deux micros : Caméra FaceTime HD

# **iCloud**

iCloud stocke, entre autres, votre musique, vos photos et votre courrier et les pousse en mode sans fil vers votre Mac, iPhone, iPad, iPod touch et même vers votre PC. Et tout cela sans avoir besoin de connecter ni de synchroniser vos appareils. Ainsi, lorsque vous achetez un morceau sur l'un de vos appareils, il est automatiquement téléchargé sur vos autres appareils. De plus, avec Flux de photos, vos dernières photos sont accessibles en tout lieu. Pour personnaliser vos réglage iCloud, ouvrez le menu Pomme, choisissez Préférences Système, et cliquez sur iCloud. Connectez-vous à l'aide de votre identifiant Apple, puis choisissez les fonctionnalités iCloud que vous souhaitez utiliser.

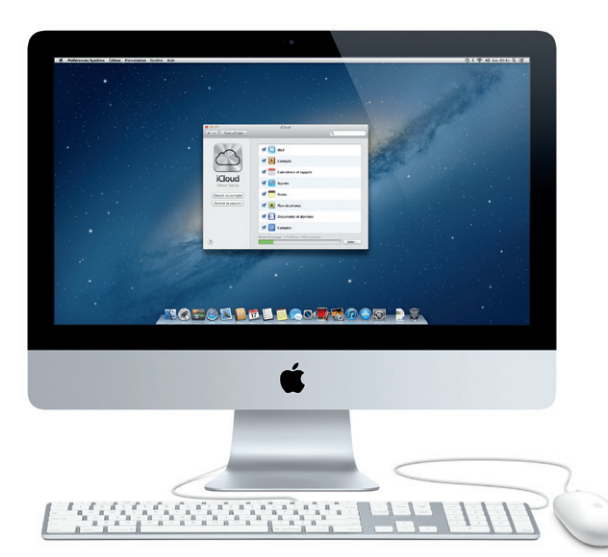

**Dashboard**  $\frac{1}{3}$  Situé en haut à gauche  $\frac{1}{2}$  pour un accès facile.

#### **Ensuite**

Déplacer des fichiers, tels des documents, courriers électroniques, photos, morceaux et films, d'un autre Mac ou d'un PC vers votre nouveau iMac est très simple. Laissez-vous guider étape par étape par votre nouveau iMac lors du premier démarrage. Il vous suffit de suivre les instructions à l'écran.

**Transférer des données vers ce Mac** 

 $\lambda$  and contribute advertising approximation of our applied to a solicitory distribution of a specific transfer or of the Universe of Application produce the distribution of a specific state of the Universe of Applicatio

**Existence of the EFFIC** 

**Bienvenue sur votre nouveau iMac. Laissez-nous vous montrer.**

# **MOFOD BOLLOGRAPHO DE**

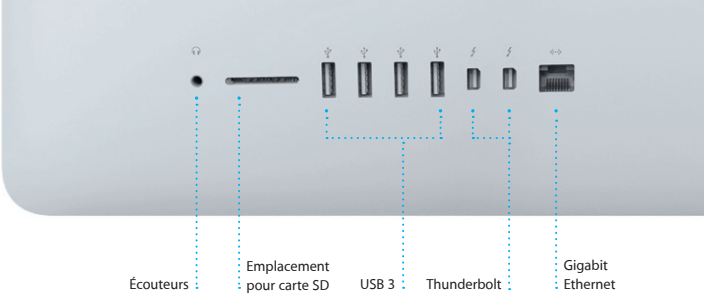

 $\overline{\phantom{a}}$ 

 $\cdot$  =  $\frac{1}{2}$   $\frac{1}{2}$   $\frac{1}{2}$   $\frac{1}{2}$   $\frac{1}{2}$   $\frac{1}{2}$   $\frac{1}{2}$ 

Câble d'alimentation

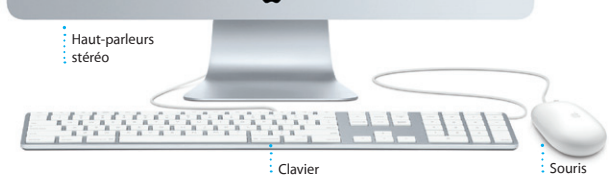

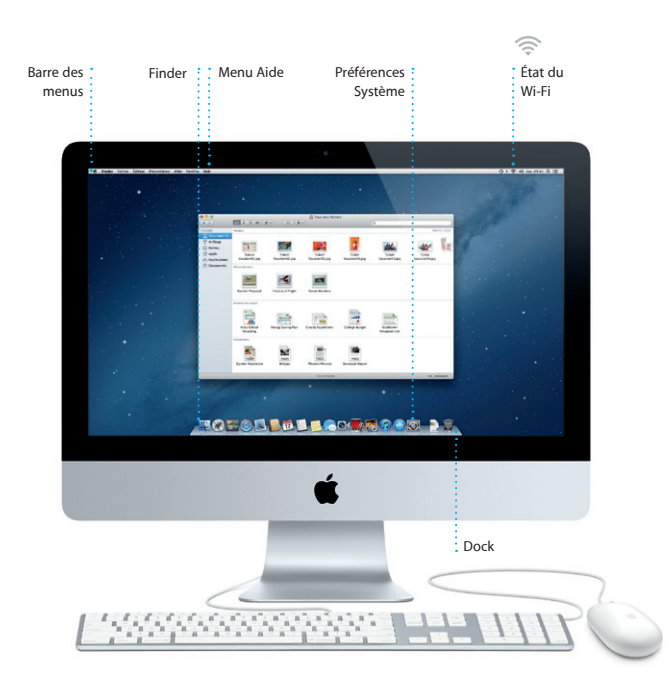

# **Bonjour.**

**Guide de démarrage rapide**

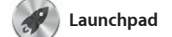

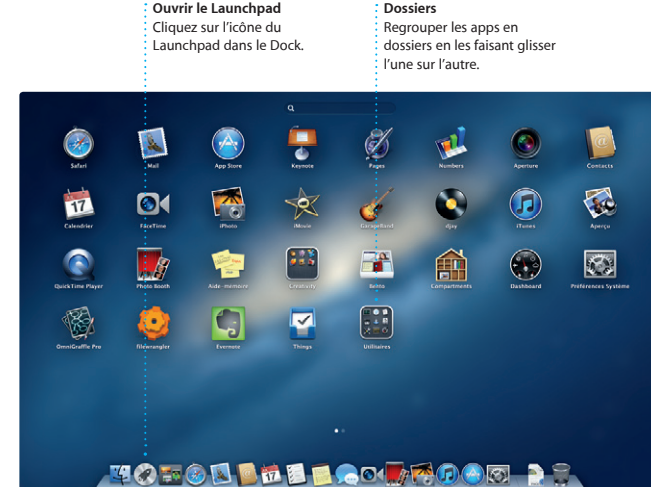

Le Launchpad réunit toutes les applications de votre Mac. Cliquez simplement sur l'icône du Launchpad dans le Dock. Les fenêtres ouvertes sont remplacées par une vue en plein écran de toutes vos apps. Arrangez les

apps comme vous le souhaitez, regroupez-les en dossiers ou supprimez-les de votre Mac. Lorsque vous téléchargez une app dans le Mac App Store, elle apparaît automatiquement dans le Launchpad.

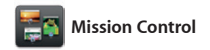

Mission Control vous offre une vue d'ensemble de tout ce qui se passe sur votre Mac. Cliquez sur l'icône Mission Control dans le Dock et votre bureau effectue un zoom arrière pour afficher toutes les fenêtres ouvertes dans chaque application, toutes les apps en partout d'un seul clic.

plein écran et le Dashboard, le lieu des mini-apps appelées widgets. Cliquez n'importe où pour effectuer un zoom avant ou arrière. Imaginez Mission Control comme le point central de votre système ; voyez tout et allez

**Ouvrir Mission Control** Cliquez sur l'icône Mission Control dans le Dock.

**Ajouter des espaces de bureau** Cliquez sur le bouton + à droite de la rangée du haut pour ajouter un nouvel espace.

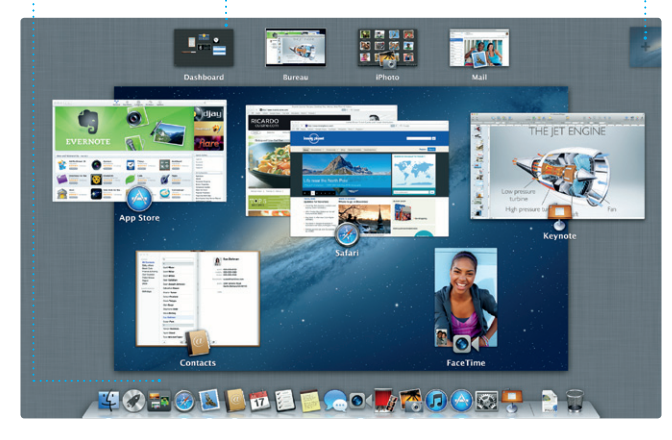

Bouton d'alimentation Cliquez sur l'icône de Safari dans le Dock et naviguez sur le Web rapidement et facilement. Vous pouvez saisir des adresses web et des termes de recherche dans le champ de recherche intelligent afin de trouve plus vite ce que vous recherchez.

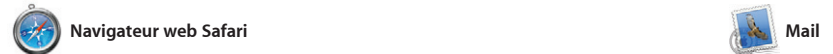

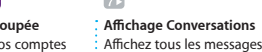

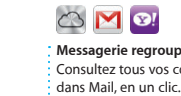

 $\begin{array}{l} \bullet \\ \bullet \\ \hline \end{array} \begin{minipage}{.45\textwidth} \begin{tabular}{l} \textbf{M} & \textbf{M} & \text$ 

eghan Radke

Citibert Soland<br>
Die: Recipe<br>
Those are difficult to mess up.

Here are the details for our bike

Enrique de la Hueiga

Zach Friedman

Affichez tous les messages d'un même échange.

**Rechercher** Affinez rapidement les résultats de recherche pour trouver exactement ce que vous cherchez.

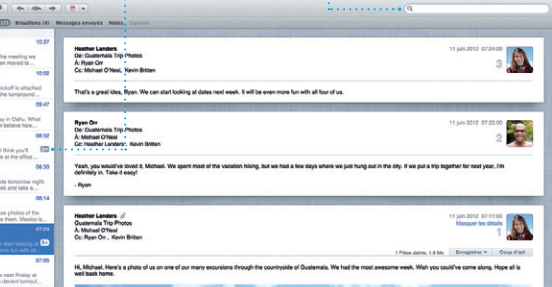

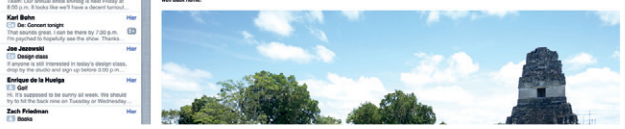

Mail vous permet de gérer tous vos comptes de messagerie à partir d'une seule boîte aux lettres, sans publicité, même lorsque vous n'êtes pas connecté à Internet. Mail fonctionne avec la plupart des services Assistant réglages se lance pour de messagerie standards (notamment vous aider. POP3 et IMAP) les plus connus, tels que

Faites défiler les pages verticalement à l'aide d'un doigt sur la souris. Cliquez sur le bouton Partager pour publier des liens vers des pages web sur Twitter ou sur Facebook ou les partager via les applications Mail ou Messages.

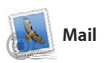

acheter de nouveaux morceaux, film séries TV, livres, etc. iTunes donne également accès à l'App Store pou iPad, iPhone et iPod touch.

Gmail, Yahoo!, Mail et AOL Mail. Vous pouvez également utiliser Mail pour le compte de messagerie gratuit me.com que vous obtenez avec iCloud. La première fois que vous ouvrez Mail,

pour l'école, un troisième pour le travail. Affichez calendrier par calendrier ou tous dans une seule fenêtre. Créez et envoyez des

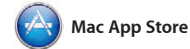

**Créer** iPhoto peut même organiser : Créez des livres, vos photos selon les personnes : des cartes et des : calendriers.

Le Mac App Store est le meilleur moyen autorisés pour votre usage personnel de trouver et de télécharger des milliers d'apps pour le Mac, notamment Le Mac App Store vous alerte dès des jeux et des apps de réseau social et qu'une mise à jour est disponible pour de productivité. Installer une nouvelle app dans le Launchpad ne requiert qu'une seule étape. Vous pouvez installer des apps sur chacun des Mac

**Événements** Cliquez deux fois sur un événement pour en voir les photos.

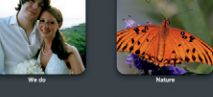

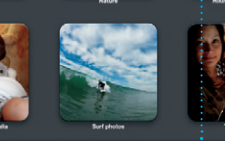

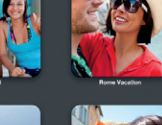

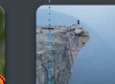

et même les télécharger plusieurs fois. une app ou OS X. Ainsi, vous possédez toujours la dernière version. Ouvrez le Mac App Store en cliquant sur son icône dans le Dock.

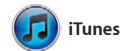

Avec iTunes, vous pouvez organiser et lire la musique et les vidéos numériques sur votre Mac. Dans l'iTunes Store, vous pouvez également

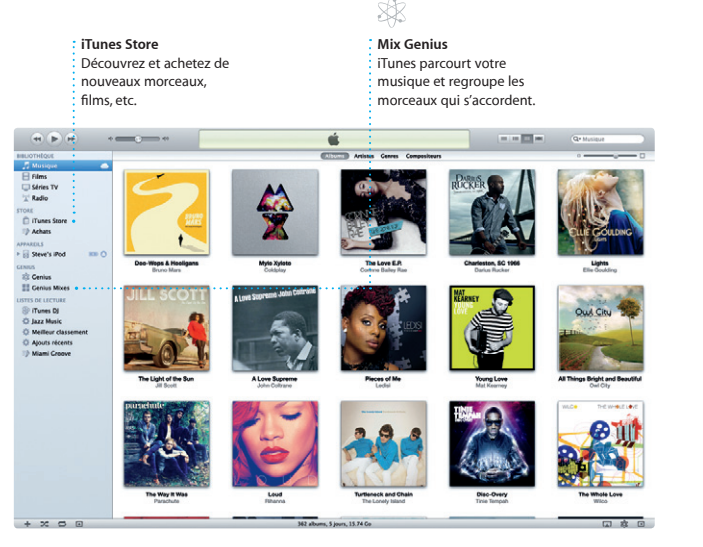

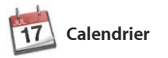

#### **Calendriers multiples** Accédez à tous vos calendriers en un seul endroit.

**Découvrir de nouvelles apps** Parcourez des milliers d'apps et téléchargez-les directement dans le Launchpad.

C<sub>3</sub>

**SEE WE** 

**NEW OF PE-**

<u> France Server Co</u>

**MOTOD THE GOLFFDOM DEL** 

Gardez un oeil sur votre agenda grâce à Calendrier. Créez des calendriers distincts : un pour la maison, un autre

> **Accusés de réception** Sachez quand votre message est reçu. **FaceTime** : : Effectuez un appel vidéo directement dans : Messages.

ET | A Leura Han, AJ Malorano  $0000120041$ Great, Made it to the beach yet? Metalla Mario Non-Have fun<sup>2</sup> Chris DelVille **MOTOD DEL COUTOD DE** 

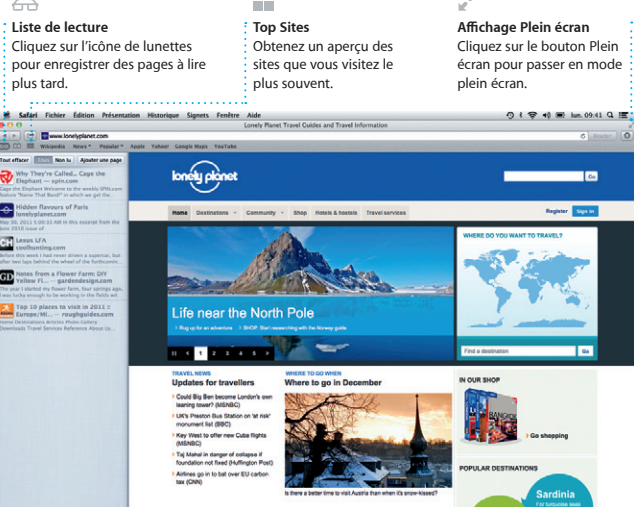

invitations à l'aide des coordonnées de contacts de l'app Contacts et effectuez un suivi des réponses. Utilisez iCloud pour mettre vos calendriers à jour automatiquement sur tous vos appareils ou pour les partager avec d'autres utilisateurs iCloud.

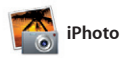

**Visages**

 $\frac{1}{2}$  qui y figurent.

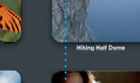

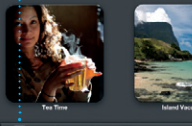

iPhoto est la meilleure façon d'organiser, de parcourir, de modifier et de partager vos photos sur le Mac. Organisez votre bibliothèque par visage, lieu ou événement. Sélectionnez une photo et cliquez sur Partager en

bas à droite de l'écran pour l'envoyer par courrier électronique ou pour la publier sur Facebook. Cliquez sur Créer pour transformer vos photos préférées en livres de photos, calendriers et cartes.

**iMovie**

### **Navigateur d'événements** Les vidéos importées apparaissent ici pour que vous puissiez accéder à

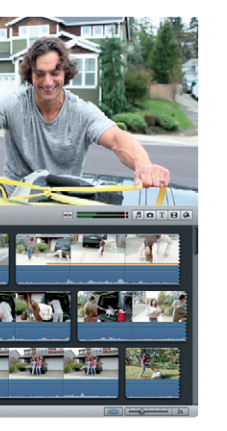

tous vos plans.

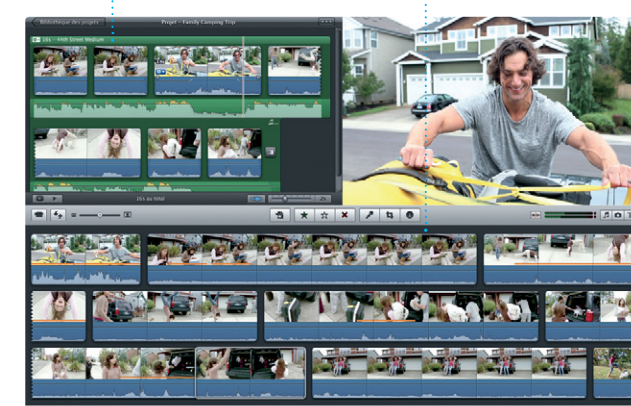

**Navigateur de projets** Faites simplement glisser vos clips vidéo dans un projet pour créer un grand film.

iMovie rassemble tous vos clips vidéo en un seul endroit et vous fournit tous les outils d'édition et effets spéciaux dont vous avez besoin pour en faire quelque chose de mémorable. Vous pouvez créer de superbes films ou même en bandes-annonces

hollywoodiennes. iMovie permet également d'importer des vidéos depuis les caméras numériques les plus répandues, votre iPhone, iPad ou iPod touch, ou la caméra FaceTime HD de votre Mac.

Ouvrez simplement une session avec votre identifiant Apple et envoyez des messages de façon illimitée : texte, photos, vidéos, etc. à vos amis sur un Mac, iPad, iPhone ou iPod touch. Avec iCloud, lancez une conversation

sur un appareil et poursuivez-la sur un autre. Et si vous souhaitez parler en tête-à-tête, effectuez un appel vidéo\* en cliquant sur l'icône FaceTime dans le coin supérieur droit de la fenêtre Messages.

**Réponses en cours** Les points de suspension indiquent que votre contact

saisit une réponse.

\*Requiert des appareils prenant en charge FaceTime pour l'appelant et l'interlocuteur. Non disponible dans toutes les régions.

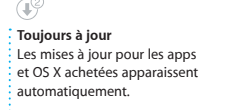

 $x \div$ 

 $0.1$   $\odot$   $1$   $\odot$   $1$   $\odot$   $1$   $\odot$   $1$ 

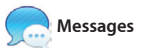

#### **Affichage du calendrier** Sélectionnez l'affichage que vous préférez : jour, semaine, mois ou année.

**Ajouter un événement** Cliquez deux fois dans un calendrier pour créer un événement.

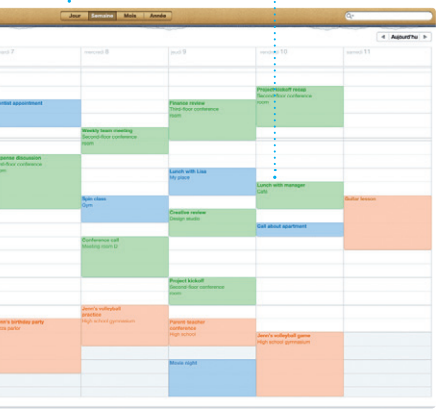

#### **Remarque importante**

Veuillez lire attentivement ce document et les consignes de sécurité du Guide d'informations importantes sur le produit avant d'utiliser votre ordinateur pour la première fois.

# **En savoir plus**

Obtenez des informations supplémentaires, regardez des vidéos de démonstration et apprenez-en plus sur les fonctionnalités du iMac à l'adresse www.apple.com/ca/fr/imac.

# **Aide**

Vous trouverez souvent des réponses à vos questions ainsi que des instructions et des informations concernant le dépannage dans le Centre d'aide. Cliquez sur l'icône du Finder, cliquez sur Aide dans la barre des menus et choisissez Centre d'aide.

# **Utilitaires OS X**

Si vous rencontrez un problème avec votre Mac, Utilitaires OS X peut vous aider à réparer le disque dur de votre ordinateur, restaurer les logiciels et les données à partir d'une copie de sauvegarde Time Machine, ou effacer votre disque dur et réinstaller OS X et les applications Apple. Safari peut également vous aider à trouver de l'aide en ligne. Votre Mac ouvre automatiquement Utilitaires OS X s'il détecte un problème. Vous pouvez également l'ouvrir manuellement en redémarrant votre ordinateur en maintenant les touches Commande et R enfoncées.

#### **Assistance**

Votre iMac bénéficie d'une assistance technique de 90 jours et d'un an de couverture pour les réparations de matériel effectuées dans les magasins Apple Store ou les Centres de services agréés Apple. Consultez www.apple.com/ ac pour obtenir une assistance technique pour votre iMac. Ou composez l'un des numéros suivants : Canada : 1-800-263-3394 ; États-Unis : 1-800-275-2273. www.apple.com/support/country

Toutes les fonctions ne sont pas disponibles dans toutes les régions.

TM et © 2013 Apple Inc. Tous droits réservés. Conçu par Apple en Californie. Printed in XXXX. C034-6831-A